# **Installing Primavera P6 Professional R8.2**

Hardware Requirements:

- Intel compatible CPU, 1 GHz or better
- 4GB Memory or greater
- Microsoft Windows 7 Home, Professional or Ultimate

Software Requirements:

- Java 6 Update 27 runtime environment (JRE) or Software Developer Kit  $(JDK)$
- Primavera P6 Professional Applications R8.2 media zip file V29718-01.zip
- Primavera P6 Professional Database Setup R8.2 media zip file V29719-01.zip
- Microsoft .NET Framework 4 (x86 and x64) may already be installed on your system.

#### **Overview**

Primavera P6 Professional R8.2 (aka "stand-alone") is installed from a single media package that can be downloaded from Oracle e-delivery software cloud at https://edelivery.oracle.com/

#### **Note: these instructions were written for Release 8.2 but Release 8.3 is installed in the same manner.**

Follow these instructions to install a stand-alone copy of Primavera P6 Professional Release 8.2 on your PC or Laptop.

### Step 1 – Install Java 6 Update 27 JRE or JDK

The Oracle XE database that will be installed with Primavera P6 Professional requires java be installed on the system. The Java Runtime Environment (JRE) or Java Developer Kit (JDK) can be installed; either will work.

It is very important to make sure a supported Java version is installed. For Primavera P6 Professional R8.2 the supported Java 6 Update 27 version should be installed. Other (newer) versions may not be compatible and may give problems with the database portion of the installation or database operations after installation.

Unzip the V29718-01.zip media file from Oracle's edelivery website. To install Java, right-click on the java media file. In the following example the jdk-6u27-windowsi586.exe is being run.

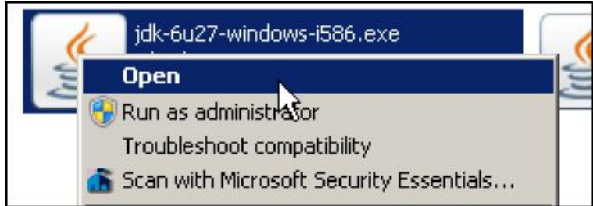

Follow the installation instructions on the screen to complete the installation. In most cases the installation defaults presented by the wizard will give a clean installation of the Java environment.

## Step 2 – Disable Java Automatic Updates

Oracle's Java will normally try to upgrade your software to the latest version. This, however, will cause conflicts with P6, which uses a slightly older version. So we need to prevent Java from automatically updating the software – and also to avoid having to say "no" constantly.

Search for the Java icon in the Control Panel of your Windows environment to run the Java Control Panel dialog.

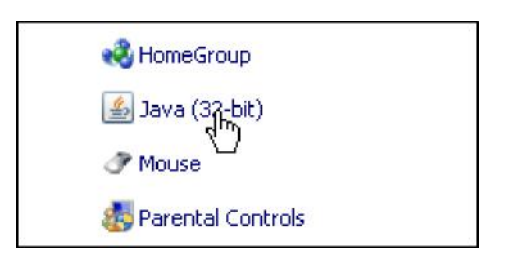

In the Update tab, un-check the 'Check for Updates Automatically' option to prevent future updates of your Java installation.

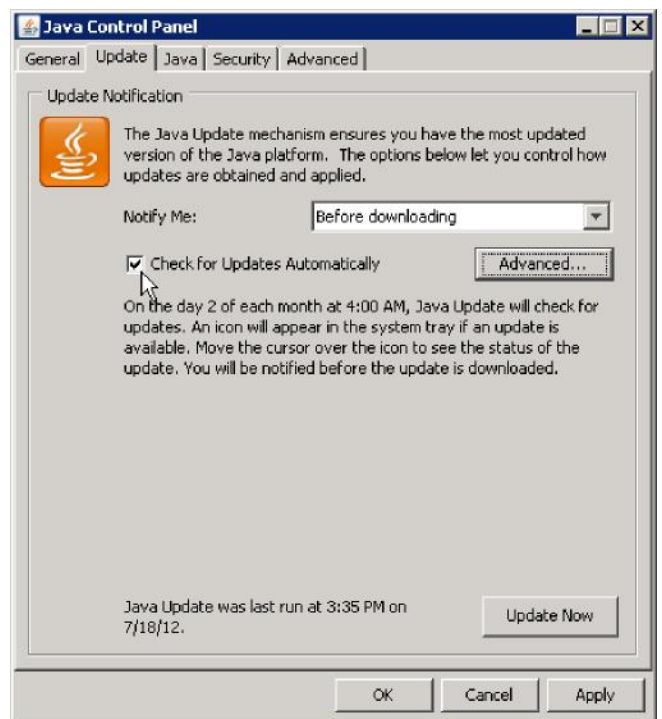

When prompted, click on the 'Never Check' button.

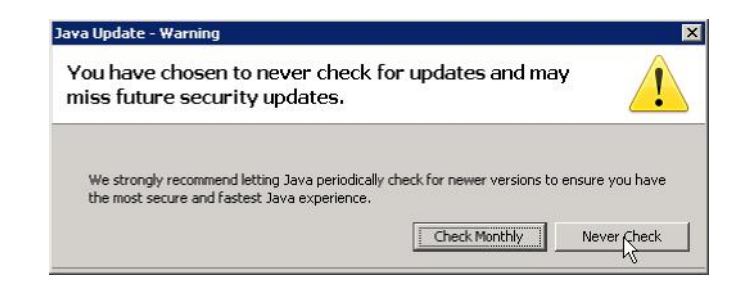

Click the OK button in the Java Control Panel dialog to save and close.

### Step 3 – Install Primavera P6 Professional R8.2

Unzip the V29718-01.zip media delivery file if you have not done this already. Locate the Setup.exe file in the P6\_R83\_Professional\_Client folder and right-click on it. Select the Open option from the menu. You can also double-click to start the installer.

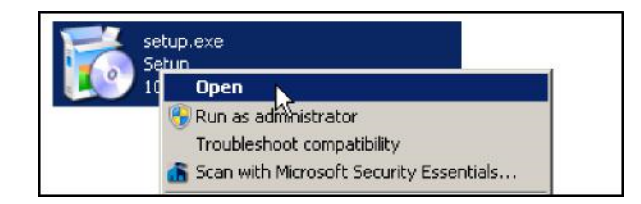

*Note: the database media delivery file V29719-01.zip also needs to be unzipped prior to the start of installation. Some of these files are needed by the installer for P6 Professional.*

The installer may prompt you to install certain prerequisite programs on your machine. These include the DHTML Editing Component and Microsoft .NET Framework 4 (x86 and x64). If prompted, allow the installer to proceed with these installations.

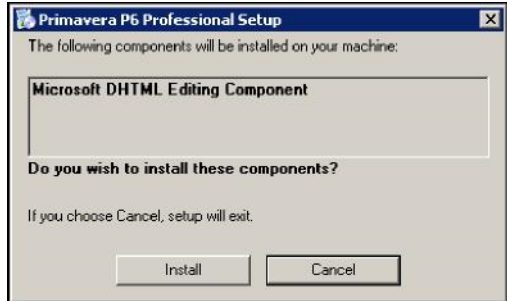

Once the prerequisites are installed, the main Primavera P6 Professional R8.2 Setup dialog will appear.

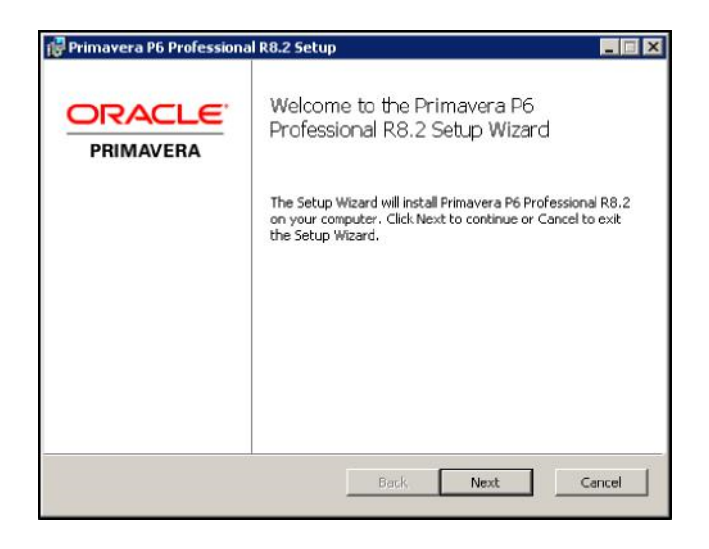

Click Next.

In the "Choose Setup Type" dialog box, click on the 'Standalone' button.

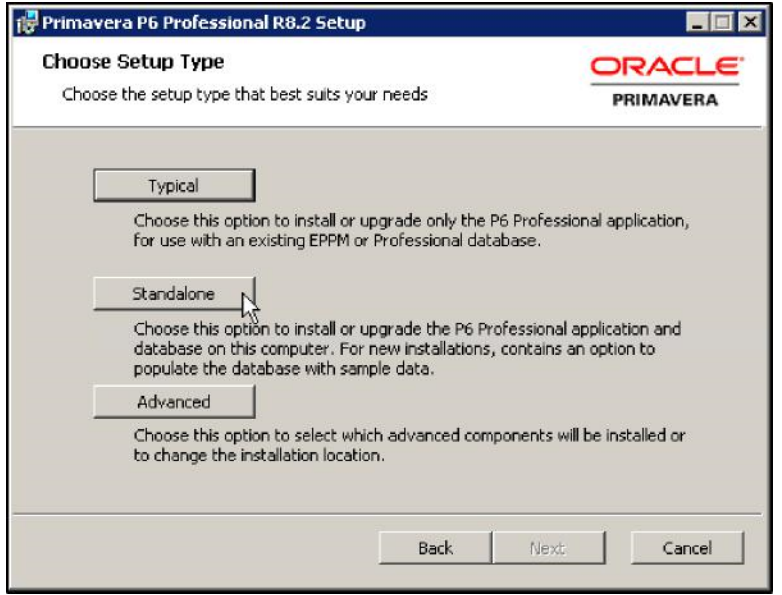

You will now be prompted to install the database for P6. Enter a password and confirmation password into the field provided.

*Note: make sure this password is kept in a safe place. It will be the default password for all database users and cannot be recovered if lost.*

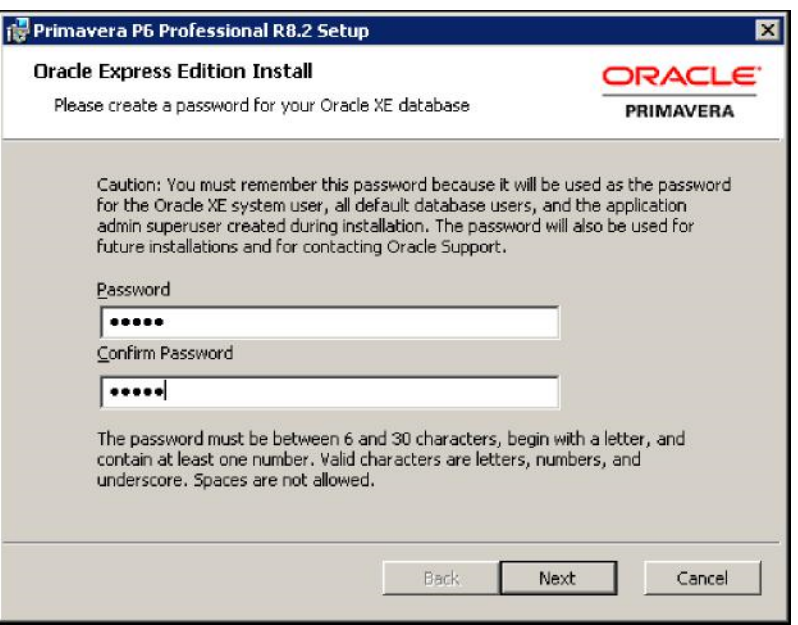

P6 will populate your new Oracle XE database with several sample projects if you so desire. These projects can be useful for new users who would like to see examples of P6 schedules. The projects should eventually be deleted because the Oracle XE database is limited to 4GB.

In the Sample Data dialog, check the option to load the sample data as part of your P6 installation.

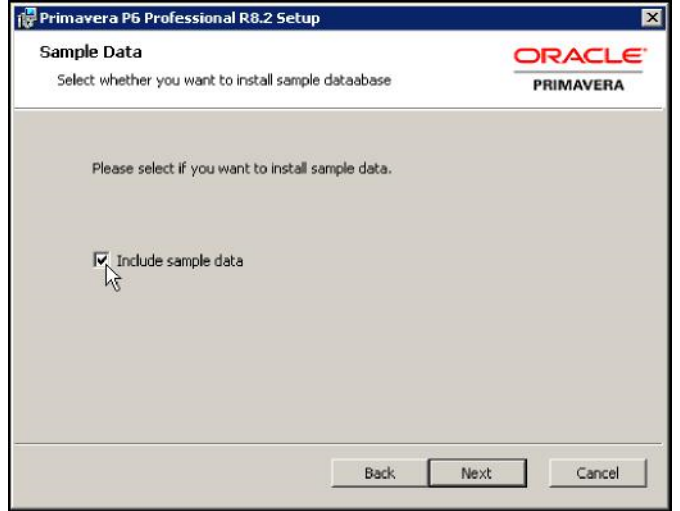

Click Next.

In the 'Ready to install...' dialog box, click the 'Install' button.

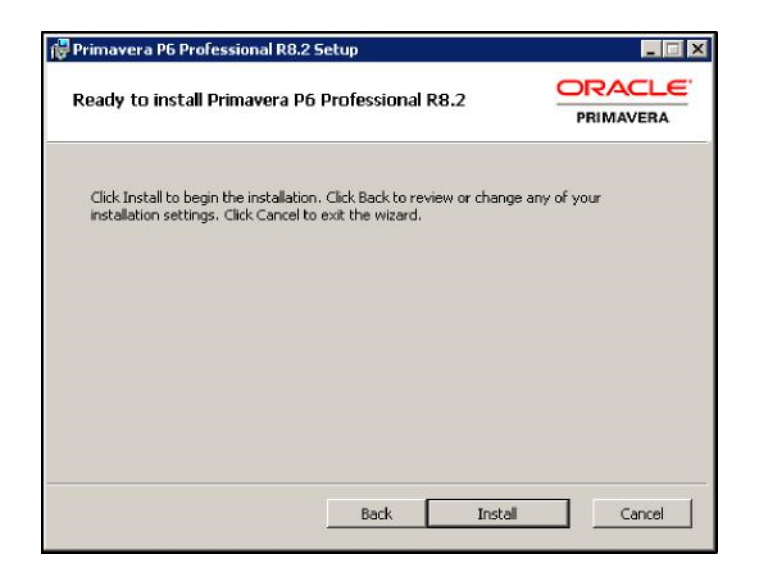

The installer will load all the necessary files automatically from this point. It may take several minutes to load both the P6 Professional software and the Oracle XE database.

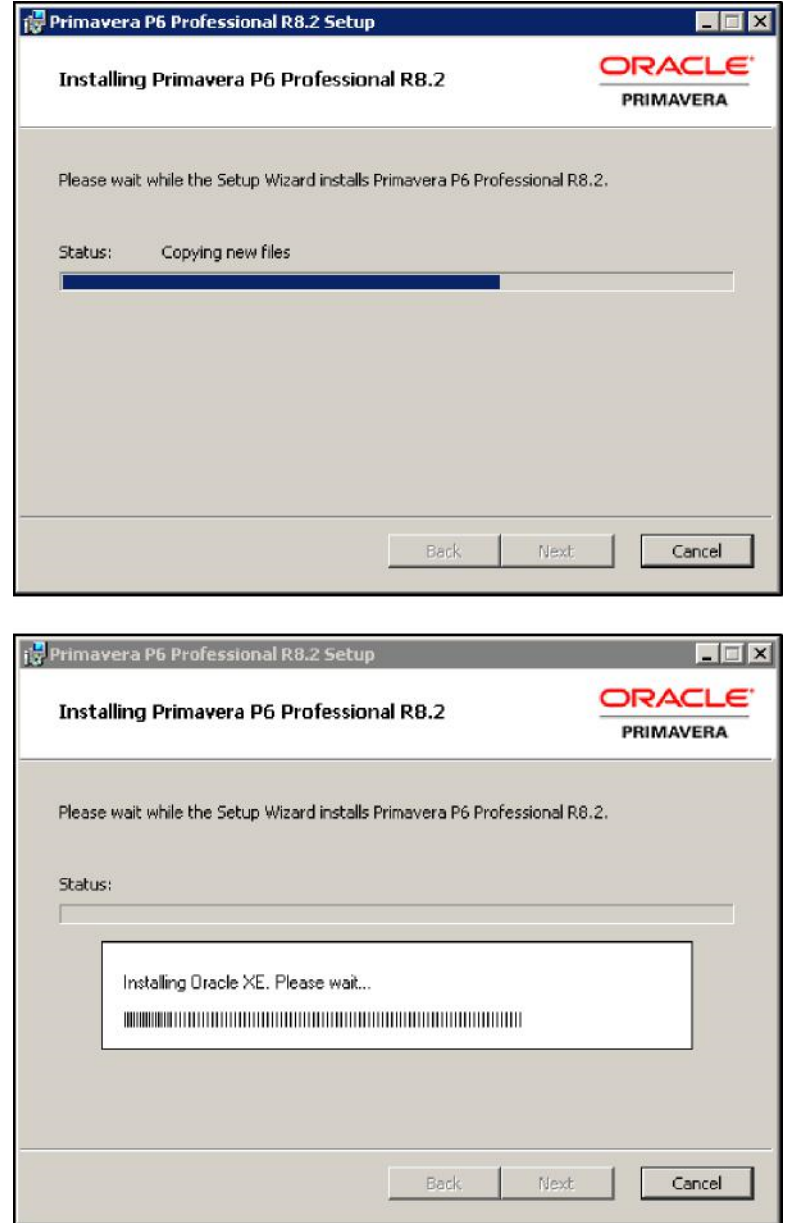

A successful installation will display the following screen. If you get a message that the installation ended prematurely, try repeating the installation. Turning off virus software temporarily is often necessary for a clean installation.

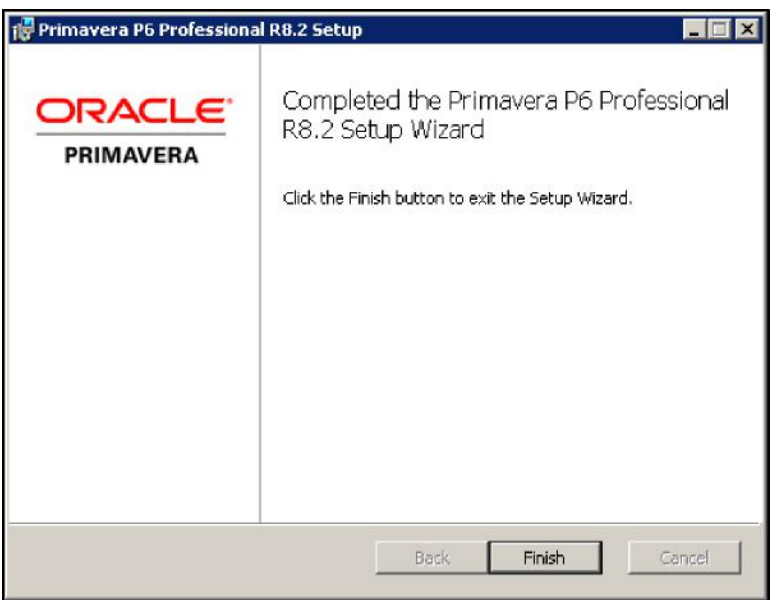

Click 'Finish' to close the installer. Primavera P6 Professional R8.2 is now loaded on your computer along with the Oracle 10g XE database and sample data. Some of the prerequisites installed may cause the installer to prompt you that a restart of the computer is required. If so, click 'Yes' to restart your machine.

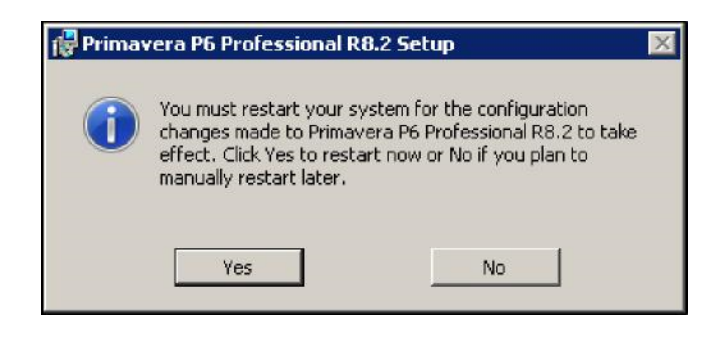

To login to P6, enter a Login Name of 'admin' and then enter the password you provided the installer earlier.

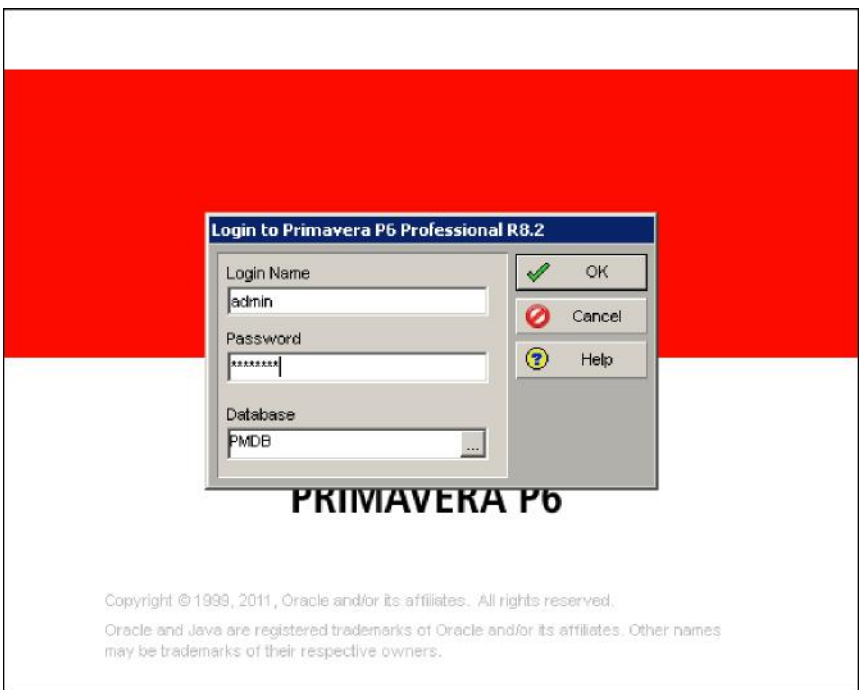

The first time you login, you will see the following prompt.

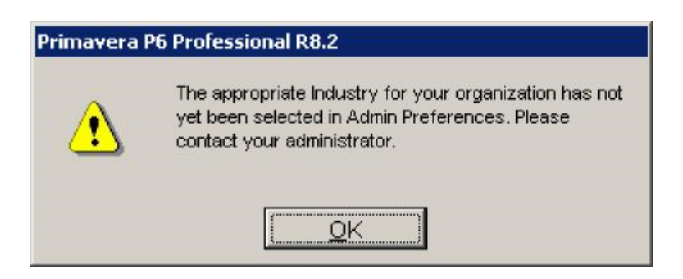

To set the appropriate Industry option, click on the 'Admin | Admin Preferences...' menu option.

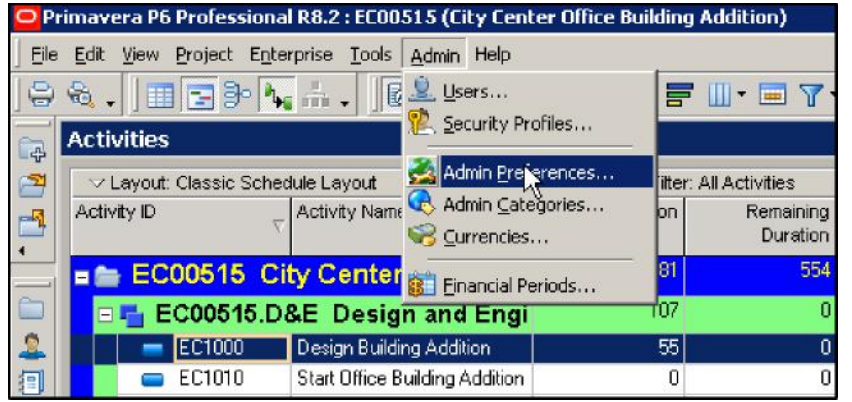

In the 'Admin Preferences' dialog, click on the 'Industry' tab and select your desired industry sector option.

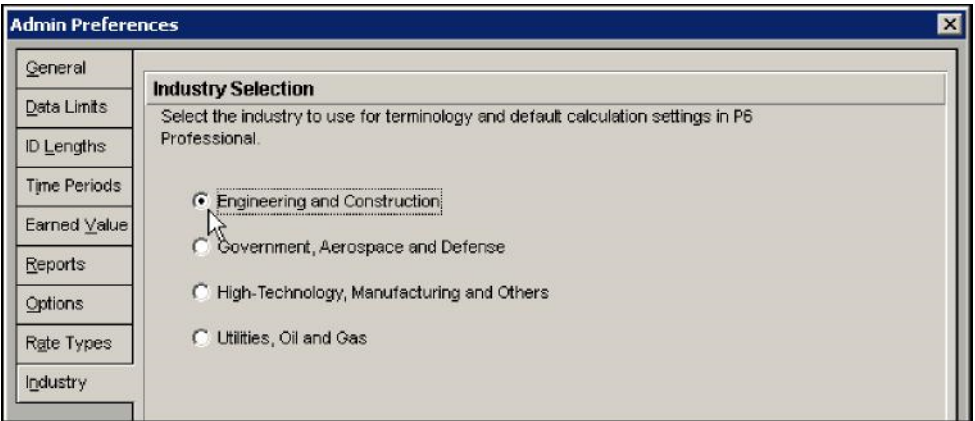

This will determine the terminology and default settings P6 uses for subsequent sessions. How these settings affect your schedules can be seen in the chart below:

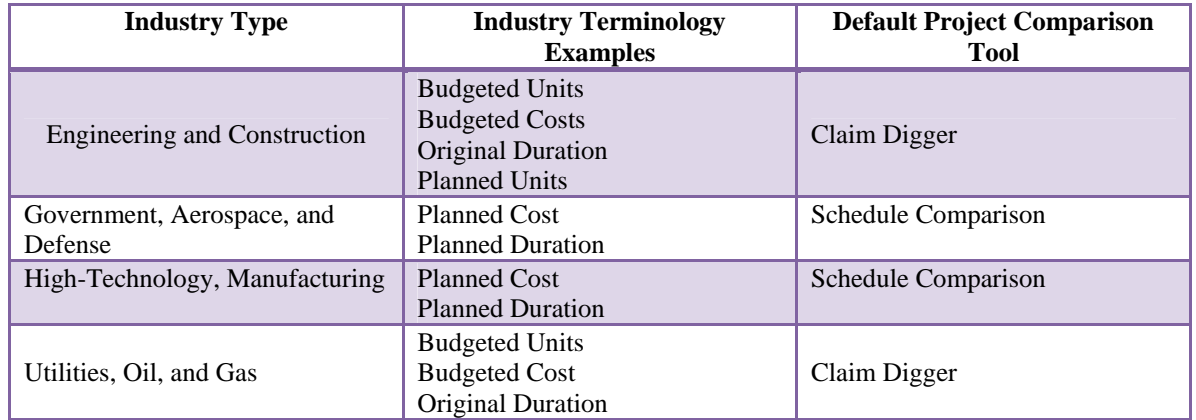